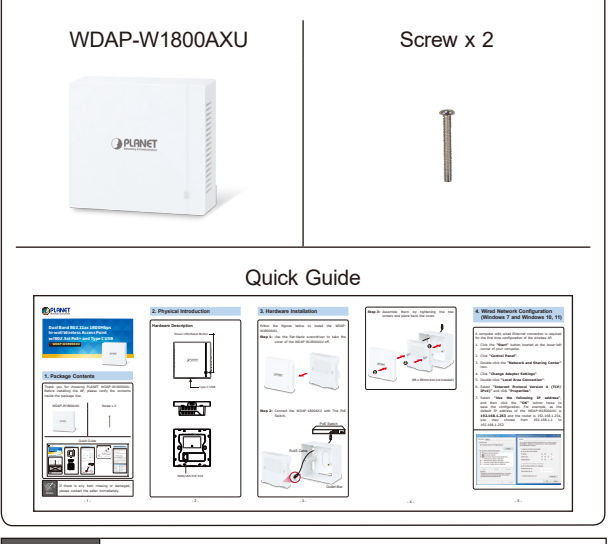

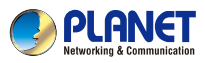

**Dual Band 802.11ax 1800Mbps In-wall Wireless Access Point w/802.3at PoE+ and Type C USB** *►***WDAP-W1800AXU OPLANET 1. Package Contents** Thank you for choosing PLANET WDAP-W1800AXU. Before installing the AP, please verify the contents inside the package box.

**Step 3:** Assemble them by tightening the two screws and place back the cover.

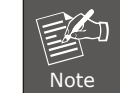

If there is any item missing or damaged, please contact the seller immediately.

#### **2. Physical Introduction**

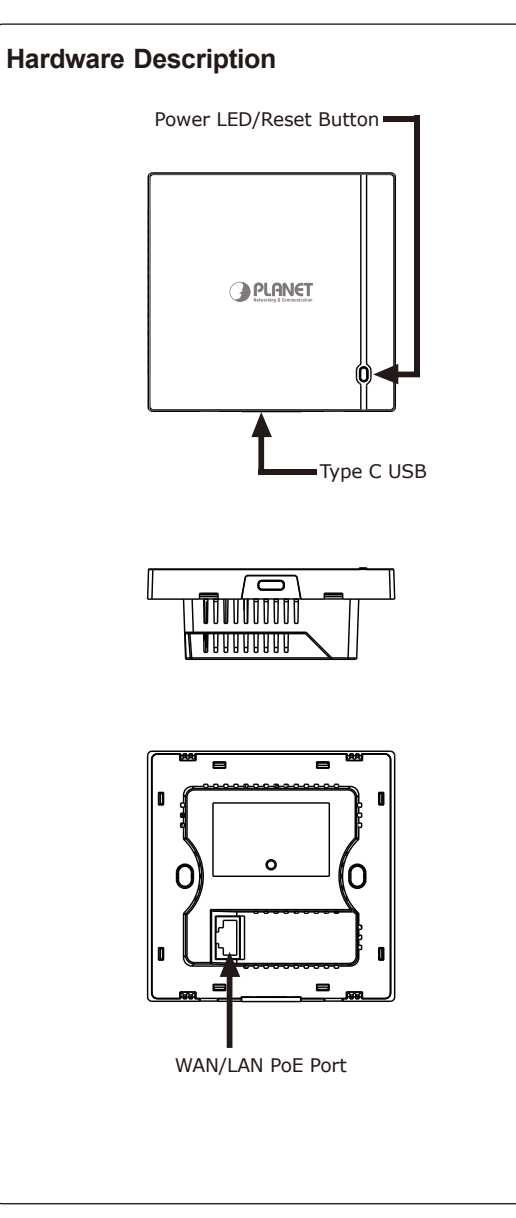

## **4. Wired Network Configuration (Windows 7 and Windows 10, 11)**

A computer with wired Ethernet connection is required for the first-time configuration of the wireless AP.

- 1. Click the **"Start"** button located at the lower-left corner of your computer.
- 2. Click **"Control Panel"**.
- 3. Double-click the **"Network and Sharing Center"** icon.
- 4. Click **"Change Adapter Settings"**.
- 5. Double-click **"Local Area Connection"**.
- 6. Select **"Internet Protocol Version 4 (TCP/ IPv4)"** and click **"Properties"**.
- 7. Select **"Use the following IP address"**, and then click the **"OK"** button twice to save the configuration. For example, as the default IP address of the WDAP-W1800AXU is **192.168.1.253** and the router is 192.168.1.254, you may choose from 192.168.1.1 to 192.168.1.252.

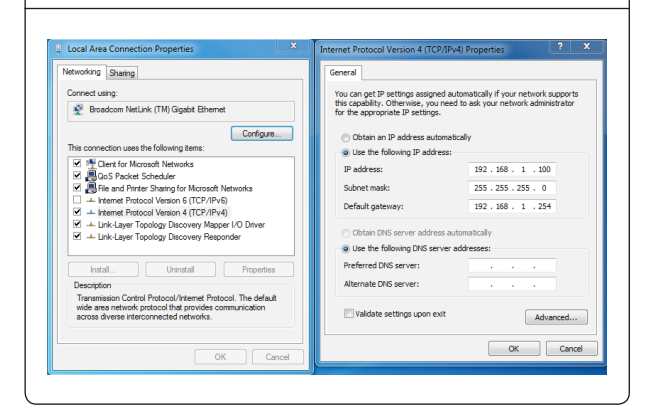

# **3. Hardware Installation** Follow the figures below to install the WDAP-W1800AXU. **Step 1:** Use the flat-blade tool to take the cover of the WDAP-W1800AXU off. **OPLANET Step 2:** Connect the WDAP-1800AXU with The PoE Switch. PoE Switch  $-50000$ RJ45 Cable Outlet Box

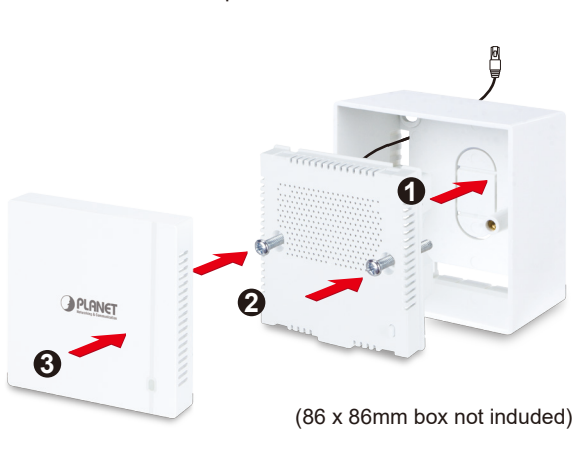

## **5. Entering into the Web Management**

Default IP Address: **192.168.1.253** Default Username and Password: **admin** Default 2.4GHz SSID: **PLANET\_2.4G** Default 5GHz SSID: **PLANET\_5G**

**Step 2:** When the login window pops up, please enter username and password. The default username and password are **"admin"**. Then click the **"Login"** button to continue.

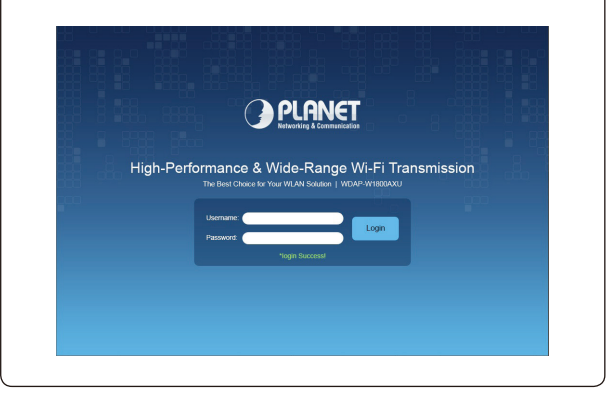

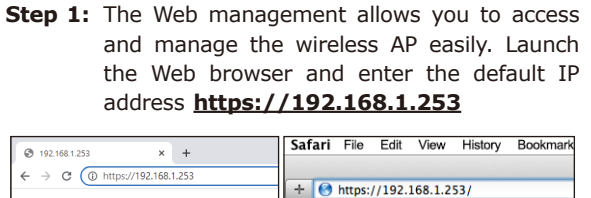

**Step 3:** Enter the **encryption key** of the WDAP-W1800AXU if necessary.

If you have already finished the configuration of the WDAP-W1800AXU, you can use your smart phone, tablet, laptop, or any other Wi-Fi device to connect with it wirelessly and start surfing the internet.

#### **7. AP Discovery through PLANET NMS Controller (NMS-500/NMS-1000V)**

The WDAP-W1800AXU is the Smart AP series which can be centrally managed by PLANET NMS Controller.

Follow the steps below to discover the managed AP through PLANET NMS controller (NMS-500/ NMS-1000V). Please ensure each managed AP uses a different static IP in the same subnet before physically connecting to the managed network.

## **Further Information:**

The above steps introduce the simple installations and configurations of the device. For further configurations, please refer to the user manual, which can be downloaded from the website.

#### WDAP-W1800AXU:

**Step 1:** Launch the Web browser (Google Chrome is recommended.) and enter the default IP address **https://192.168.1.100:8888** of the NMS controller. Then, enter the default username and password **"admin"** to log on to the system.

https://www.planet.com.tw/en/support/down loads?&method=keyword&keyword=WDAP-W1800AXU&view=3#list

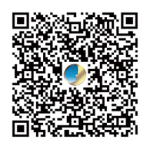

PLANET Network Management Solution (NMS): https://www.planet.com.tw/en/products/network-

management

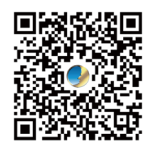

If you have further questions, please contact the local dealer or distributor where you purchased this product.

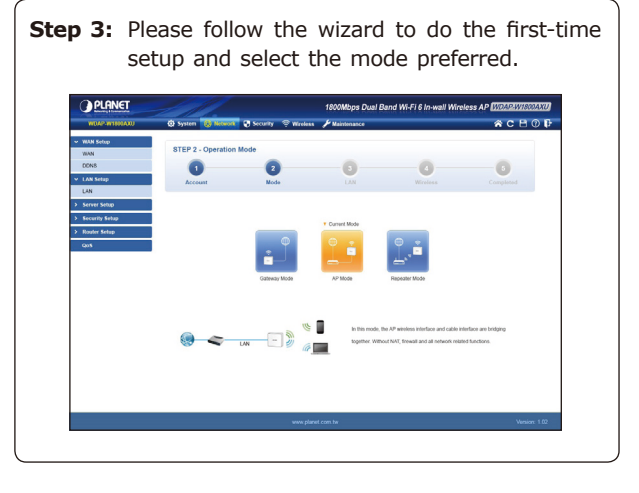

## **6. Wireless Network Connection**

**Step 1:** Right-click on the **network icon** displayed in the system tray.

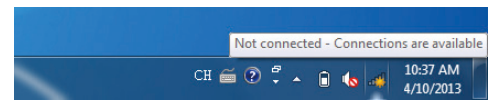

**Step 2:** Highlight the wireless network (SSID) to connect and click the **[Connect]** button.  $\approx$  PLANET 2.4G Secured  $\Box$  Connect automatically Connect PLANET\_5G Secured Network settings irplane mode

#### **Energy Saving Note of the Device**

This power required device does not support Standby mode operation. For energy savings, please remove the DC plug or slide the hardware-based Power Switch to the OFF position to disconnect the device from the power circuit. Without removing the DC<br>plug from or switching off the device, the device will still consume power from the power source. and reducing the unnecessary power consumption, it is strongly suggested to power off or to remove the DC plug from the device if this device is not intended to be active.

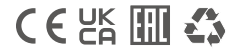

#### **PLANET Technology Corp.**

10F., No. 96, Minquan Rd., Xindian Dist., New Taipei City 231, Taiwan 2011-E11210-000

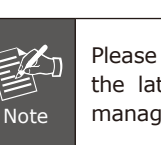

Please regularly check PLANET website for the latest compatible list of the controller/ managed APs in each firmware version.

\*The secure login with SSL (HTTPS) prefix

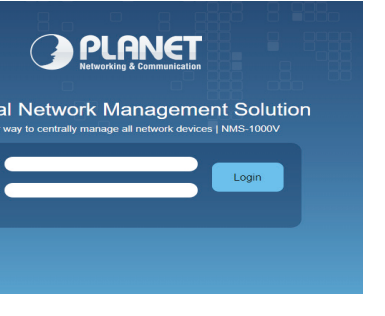

is required.

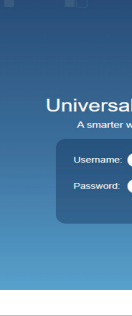

**Step 2:** Go to the **"Domain"** page to discover and add the managed AP to the device list. Then, you can go to the **"AP Control-**> **AP Management"** page to configure pre-defined profiles to the managed AP without logging on to the AP's web page.

For further information about the configuration of Managed AP by using PLANET Smart AP Control, refer to the configuration guide to the NMS controller

(NMS-500/NMS-1000V).